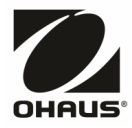

# アドベンチャーシリーズ 取扱説明書

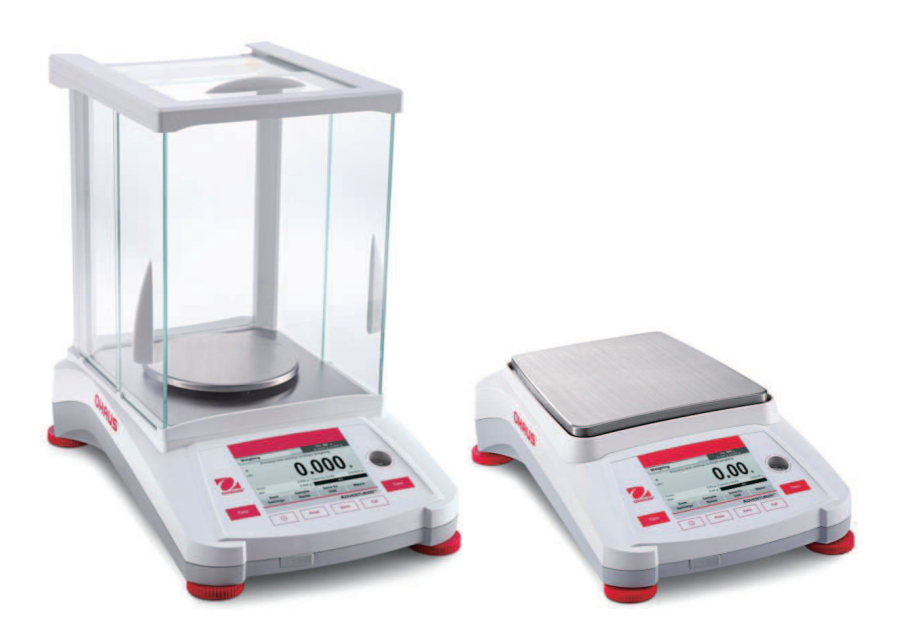

### 目次

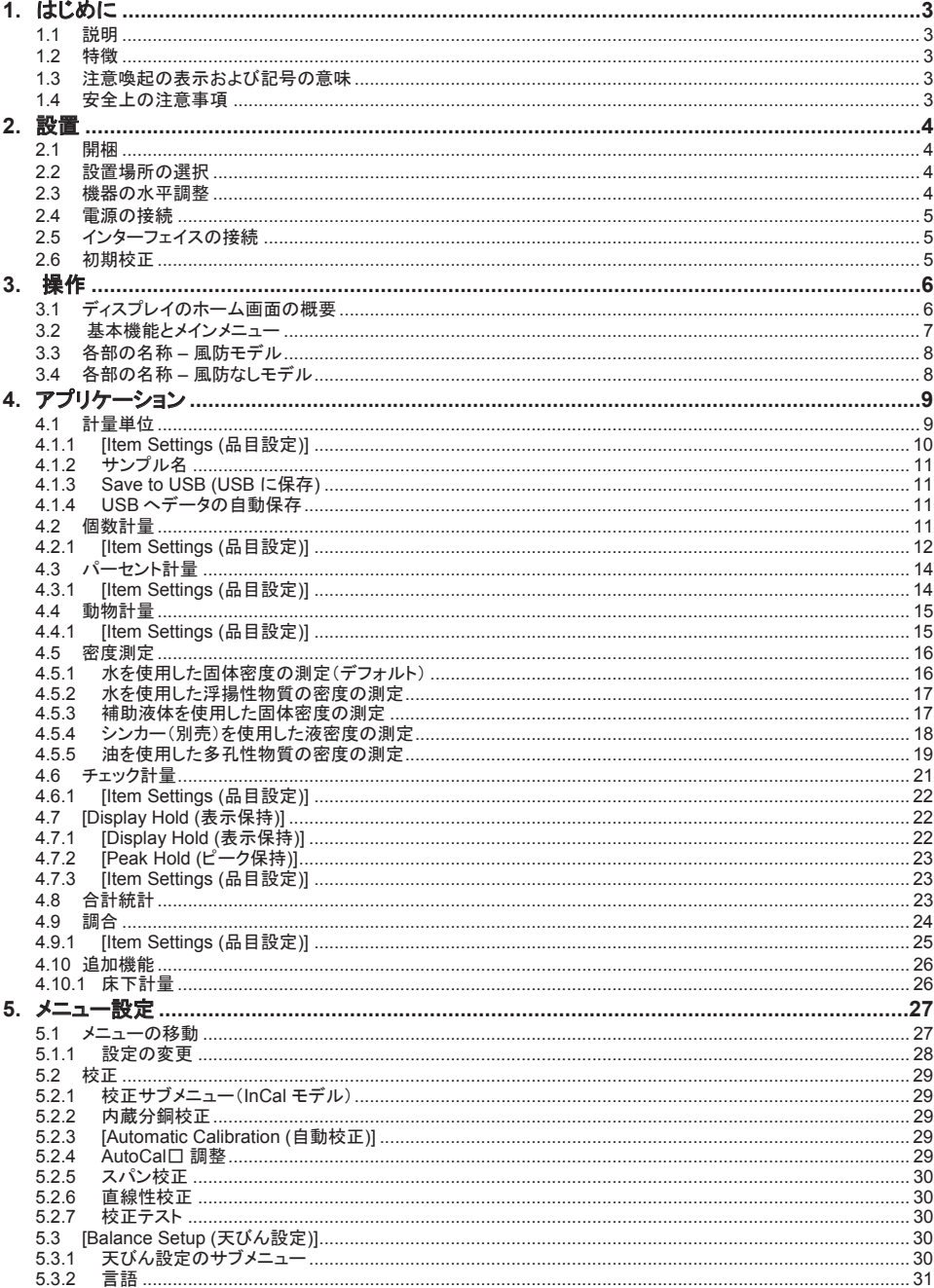

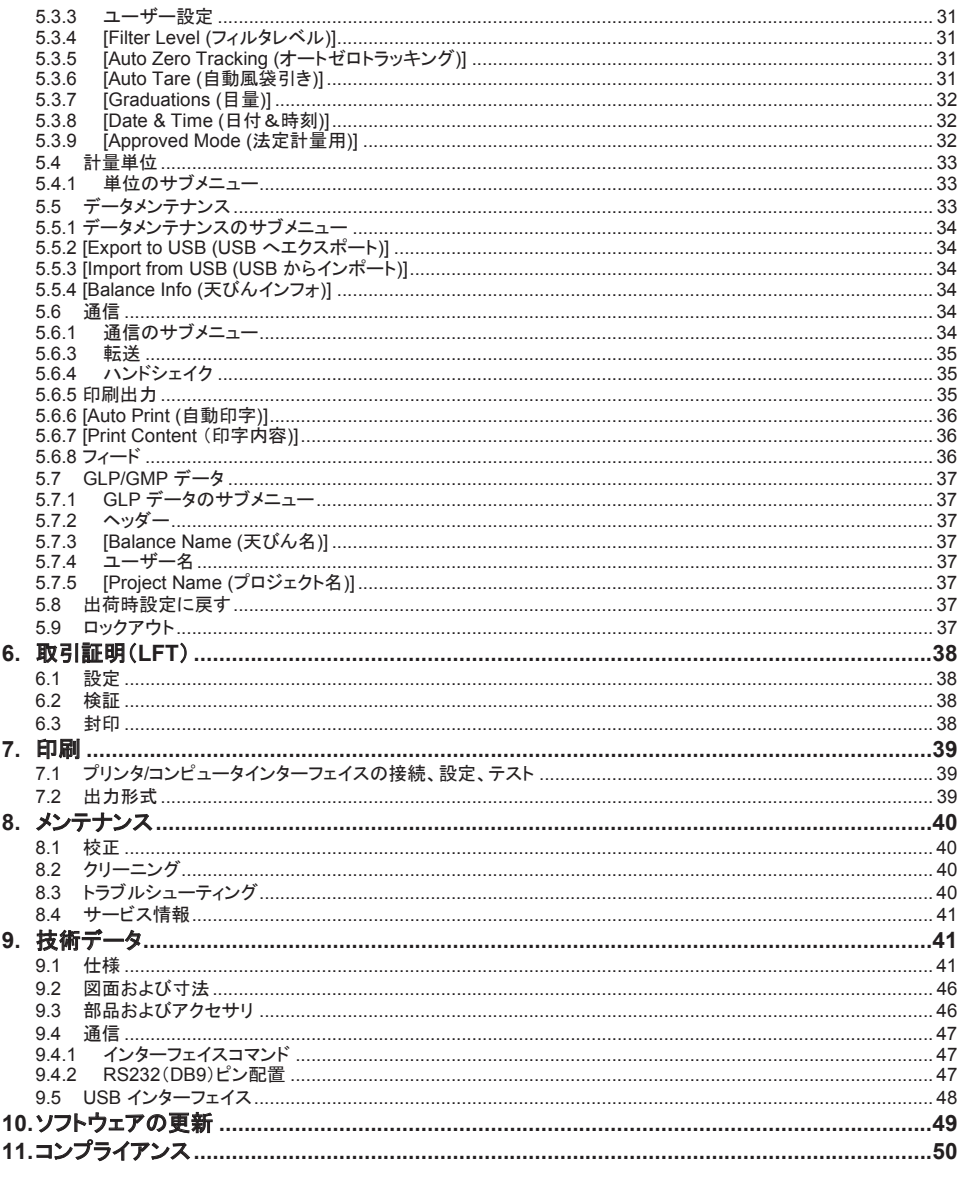

#### 1. はじめに

#### 1.1 説明

アドベンチャー天びんは、高精度の計量機器です。適切にお手入れすれば、何年もの間使用できます。アドベンチャー天 びんの各種モデルは、120 グラム~8,200 グラムの広範囲なひょう量をカバーします。

#### 1.2 特徵

**タッチ制御:** グラフィック表示で、多数のアプリケーションや 多くの機能のすべての制御機能に素早くアクセスできます。

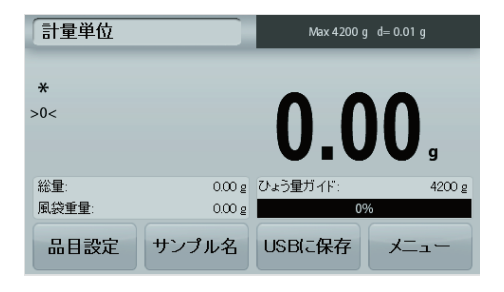

#### 1.3 注意喚起の表示および記号の意味

安全注貪事項には、注貪喚起の用語と記号が使われています。これらは、安全に関する問題や注意喚起を表します。安全 注意事項に従わないと、怪我や機器の損傷、故障、不正確な計測値の原因になります。

#### 注意喚起の表示

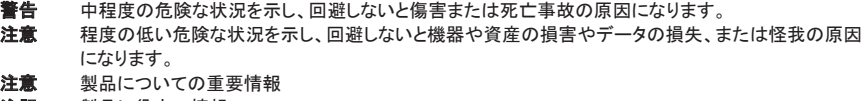

注記 製品に役立つ情報

#### 警告記号

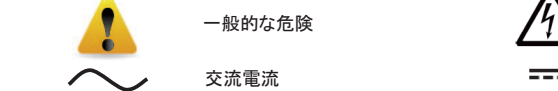

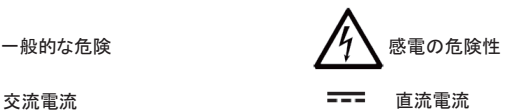

#### 1.4 安全上の注意事項

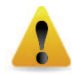

注意:この機器を設置、接続、点検する前にすべての安全上に関する警告をお読みください。これら の警告に従わないと、怪我や資産の損害を招く恐れがあります。必要に応じて参照できるように、す べての説明書を保管してください。

- AC アダプタの入力電圧範囲とプラグのタイプが、機器を使用する場所の AC 電源と合っている ことを確認してください。
- 雷源コードを邪魔にならない場所に敷設し、躓く危険がないようにしてください。
- 天びんは屋内使用のみです。
- 天びんは乾燥している場所でのみ使用してください。
- 分銅を計量皿に落とさないでください。
- 正規の付属品や周辺機器のみを使用してください。
- 取扱説明書で指定されている環境条件下のみで機器を使用してください。
- 洗浄の際は、機器の雷源接続を外してください。
- 危険な環境または不安定な環境で機器を操作しないでください。
- 保守作業は、認定を受けた技術者のみが行ってください。
- 電源への接続が難しい場所に天びんを置かないでください。

#### 2. <br>**粉置**

#### **2.1 開梱**

アドベンチャー天びんと付属品をパッケージから取り出します。含まれている付属品は、天びんのモデルによって異なりま す(下表を参照してください)。梱包材は、安全に保管および輸送できるように保存してください。

- 天びん
- 電源アダプタ
- 風防(最小表示 0.1 mg モデルと 1 mg モデルのみ)
- 保証書
- ソフトウェア

#### 2.2 設置場所の選択

過度の震動や気流、急激な温度変化がある場所、熱源の近くは避けてください。十分なスペースを確保してください。

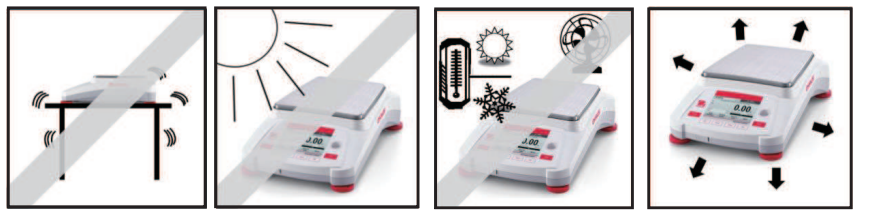

### 2.3 機器の水平調整

天びんディスプレイ横の丸窓に、水準器があります。

天びんを水平に置くには、気泡が円の中心に来るように4つの水平調整脚を調整します。どの脚をどのように回転するか については、下記の「水平調整」セクションを参照してください。設置場所を移動するごとに機器の水平を調節してください。

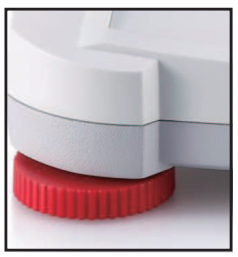

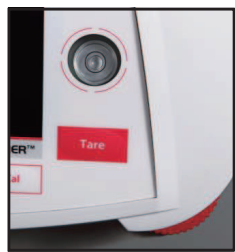

#### 水平調整

アドベンチャー 天びんには、本体を水平に設置するための調整機能があります。この機能にアクセスするには次の2つの 方法があります。

1. [Weighing Application (計量アプリケーション)] -> [Item Settings (品目設定)] -> [Level Assist (水平調整アシス **ト)]。詳細についてはセクション 4.1.1 を参照してください。** 

2. [メインメニュー] -> [Balance Setup (天びん設定)] -> [ユーザー設定] -> [Level Assist (水平調整アシスト)]。詳細に ついてはセクション 5.3.3 を参照してください。

![](_page_5_Picture_21.jpeg)

水準器の気泡の位置に応じて、上図のように脚を回し、気泡が中心に来るようにします。

#### 2.4 雷源の接続

DC 出力コネクタを、天びん背面の電源コンセントに接続します。次に AC 電源を適切な電源コンセントに接続します。

![](_page_6_Picture_3.jpeg)

#### 2.5 インターフェイスの接続

RS-232 ポートを使ってコンピュータまたはプリンタに、標準(ストレート)シリアルケーブルで接続します。または、はか りの USB ポートを使って接続します。

天びん背面のインターフェイスで接続する場合:天びん前面の USB で接続する場合:

![](_page_6_Figure_7.jpeg)

USB1: PC への接続のみに使用します

USB2: USB フラッシュドライバへの接続のみに使用します

RS232: PC またはプリンタへの接続に使用します

注記:没方☆ターフェイスコマンドについては、「通信メニュー設定」セクションを参照してください。 接続については「プリンタ/コンピュータインターフェイスの設定とテスト」、プリント出力形式のサンプルについては「印 刷」セクションを参照してください。

#### 2.6 初期校正

天びんを初めて設置した後々別の場所に移動した後は、正確な計量結果を得るために校正が必要です。アドベンチャー天 びんには、天びんを自動的に校正する AutoCal が内蔵されており、校正用分銅は必要ありません。必要に応じて、外部分 銅を使用し天びんを手動で校正できます。校正を行う前に、適切な校正用分銅を用意してください。分銅と校正手順につい ては、「校正」セクションを参照してください。

#### **¤ AutoCal**

全自動校正システムがほぼすべてのモデルに搭載されており、このシステムで毎日天びんを自動的に調整することで定期 的なメンテナンスが容易になります。

計量精度に影響を与えるような温度変化(1.5℃を超えた場合)を感知したとき、または 11 時間ごとにシステムを自動校正 します。

#### **¤ 外部校正**

天びんを正確に校正する場合は、外部分銅(お客様が校正分銅値を選択する)を使用する従来の外部校正を備えた精密 天びんモデルをお選びください。(日本未発売)

### **3.** ᧯స

### 3.1 ディスプレイのホーム画面の概要

この機器は、タッチ式ディスプレイのタッチエリアとボタンで機器の機能を操作します。 コントロール

![](_page_7_Picture_4.jpeg)

![](_page_7_Picture_169.jpeg)

#### メインアプリケーション画面

![](_page_7_Picture_7.jpeg)

### **アドベンチャーシリーズ JP-7**

#### 3.2 基本機能とメインメニュー

- 計量: ゼロを押し、ディスプレイをゼロに設定します。アイテムを計量皿に載せます。ディスプレイに、総重量が表示 されます。
- 風袋計量: 計量皿に何も載せずに**[Zero (ゼロ)**]を押し、ディスプレイをゼロに設定します。空の容器を計量皿に載せ、 **[Tare (鳳袋)]を押します。材料を容器に入れると、正味重量が表示されます。容器を計量皿から下ろすと、容** 器の重量が負の数値で表示されます。[Tare (鳳袋)]を押すと表示がクリアされます。
- ゼロ設定: ゼロを押し、天びんをゼロに設定します。

メニューおよび画面の操作

メニューの一覧が表示されます。

![](_page_8_Picture_7.jpeg)

**[校正]:** タッチすると校正オプションが表示されます。

**[Balance Setup (天びん設定)]:** 

タッチすると天びんの設定が表示され、変更でき 末す。

![](_page_8_Picture_11.jpeg)

### **[Weighing Units (計量単位)]:**

タッチすると計量単位が表示され、変更できま す。

![](_page_8_Picture_14.jpeg)

**[Data Maintenance (**䝕䞊䝍䝯䞁䝔䝘䞁䝇**)]:** タッチするとデータメンテナンス設定が表示され ます。

![](_page_8_Picture_16.jpeg)

**[GLP and GMP Data (GLP/GMP データ)]:** トレーサビリティの確保のためユーザーのデータ を挿入します。

![](_page_8_Picture_18.jpeg)

### **[Communication (**㏻ಙ**)]:**

タッチすると COM 設定と印刷設定が表示され ます。

![](_page_8_Picture_21.jpeg)

![](_page_8_Picture_22.jpeg)

[出荷時設定に戻す]: タッチすると、メニュー設定が初期化されます。

![](_page_8_Picture_24.jpeg)

**[Lockout (**䝻䝑䜽䜰䜴䝖**)]:**  タッチするとロックオプションが表示されます。

### 3.3 各部の名称 – 風防モデル

![](_page_9_Picture_2.jpeg)

![](_page_9_Picture_3.jpeg)

3.4 各部の名称 – 風防なしモデル

![](_page_9_Figure_5.jpeg)

![](_page_9_Figure_6.jpeg)

### **4.** 䜰䝥䝸䜿䞊䝅䝵䞁

この天びんは、さまざまなアプリケーションモードで動作するよう設定できます。 左上のアプリケーションフィールドをタッチします (下記の例では [Weighing (計量)])。

![](_page_10_Picture_3.jpeg)

アドベンチャー 天びんには次のアプリケーションが内蔵されています。

![](_page_10_Picture_5.jpeg)

### 4.1 **計量**単位

注意:どのアプリケーションを使用する際も、天びんを水平に設置し校正してから使用してください。

このアプリケーションを使って、選択した計測単位でアイテムの重量を計測します。

### 計量

- 1. ホーム画面の左上で、[weighing (計量)] を選択します(このアプリケーションがデフォルトです)。
- 2. 必要に応じて[Tare (鳳袋)]または[Zero (ゼロ)]を押して開始します。
- 3. 対象物を計量皿に載せると重量が表示されます。表示が安定すると、\* が表示されます。
- 4. 結果の値は、選択した計測単位でメインの表示行に表示されます。

![](_page_10_Picture_14.jpeg)

 $0.00<sub>a</sub>$ 

 $0.00g$ 

メニュ

#### **4.1.1** [Item Settings (品目設定)]

現在の設定を表示または調節するには

**[品目設定 (Item Settings)]ボタンにタッチします。設定画面が表示** されます。

> [最小計量値]: 読み取り値の検証に使用する最小計量値を 設定します。実測重量が確定された最小計量値を下回る と、色が黄色に変わりその状況が示されます。 最小計量値を調整するには、 [最小計量値]ボタンにタッチします。

![](_page_11_Picture_6.jpeg)

最小計量値

総量

風袋重量

品目設定

数値を入力するウィンドウが表示されます。 キーを使って最小計量値を入力し [保存]を押します。 表示が前の画面に戻ります。 計量のホーム画面に戻るには、この画面下部にある **【終了1にタッチします。** 

**[Capacity Bar (ひょう量バー)]:ON に設定すると、ひょう** 量バーが基準フィールドに表示されます。ひょう量ガイドに は、現在の計量が天びんのひょう量の何パーセントかが表 示されます。

ひょう量バーを OFF に設定すると、基準フィールドには最 小計量値とサンプル名が表示されます。

**[Weighing Units (計量単位)]:表示単位を変更します。詳** 細についてはセクション 5.4 を参照してください。

注意: アプリケーションのホーム画面から計量単位にタッ チすると、[Weighing Units (計量単位)] 画面が表示されま す。

**[Filter Level (フィルタレベル)]:**フィルタレベルを変更しま す。詳細についてはセクション 5.3.4 を参照してください。

**[GLP & GMP Data (GLP / GMP データ)]:詳細について** はセクション 5.7 を参照してください。

[印字設定?
<sub>3</sub>家更します。詳細についてはセクシ ョン7を参照してください。

[Level Assist (水平調節アシスト)]:天びんを水平に設置 するために水平調整脚を回す方法を示しています。

![](_page_11_Picture_16.jpeg)

![](_page_11_Picture_17.jpeg)

0.00 g 最小計量値

0.00g サンブル名:

サンプル名 USBに保存

#### 4.1.2 サンプル名

このボタンを押すと、サンプル名が追加されます。英数字を入力するウィンドウが表示されます。 文字が切り替わります。

![](_page_12_Picture_255.jpeg)

サンプル名を入力して保存を押すと、名前が保存され、計量のホーム画面に戻ります。

#### **4.1.3 Save to USB (USB に保存)**

USB フラッシュドライブを、天びん前面にある USB スロットに挿入します。次に、「Save to USB (USB に保存)] ボタンを押して、 データを USB フラッシュドライブに保存します。保存すると、ボタンの色が一瞬オレンジ色に変わります。

![](_page_12_Picture_256.jpeg)

注記: USB フラッシュドライブを初めて天びんに接続した時は、 **ISave to USB (USB に保存)**] ボタンが有効になるま で時間がかかることがあります。これは、天びんでデータを保存するために必要なフォルダを USB フラッシュドラ イブに作成しているためです。

密度測定とチェック計量アプリケーションには、[Save to USB (USB に保存)] ボタンがありません。

![](_page_12_Picture_10.jpeg)

使用している USB ドライブによっては、天びんの一部のデータを転送できない状態、または表示が固まる状態 が発生する場合があります。このような場合、USB フラッシュドライブを取り外し、別の USB フラッシュドライブ を使用してください。

天びんに接続している USB フラッシュドライブのデータ消失や USB フラッシュドライブの破損について、Ohaus は青任を負いません。

問題発生のリスクを最小限にするため、高品質な USB フラッシュドライブを使用してください。

#### 4.1.4 USB へデータの自動保存

ὀព**:** 

USB 通信を利用の際、自動印字がオンに設定されていると、自動的に USB にデータを保存することができます。 USB への 自動保存は、安定時、定義した時間間隔より選択が可能です。

#### 4.2 個数計量

注意: どのアプリケーションを使用する際も、天びんを水平に設置し校正してから使用してください。

このアプリケーションは、均一な重量のサンプルを計数するために使用します。 個数計量

- 1. ホーム画面の左上で、「Parts Counting (個数計量)] を選択します。
- 2. 必要に応じて[Tare (鳳袋)]または[Zero (ゼロ)]を押して開始します。
- 3. 対象物を計量皿に載せると重量が表示されます。表示が安定すると、\* が表示されます。
- 4. 結果の値は、メインの表示行に表示されます(単位は個(PCS))。

![](_page_12_Picture_257.jpeg)

![](_page_12_Picture_24.jpeg)

アプリケーション アイコン

#### **4.2.1** [Item Settings (品目設定)]

現在の設定を表示または調節するには

[品目設定 (Item Settings)]ボタンにタッチします。設定画面が表 示されます。

> サンプル: サンプルのサイズは 1~10000 個まで選択で きます。デフォルトのサンプルサイズは 10 です。サンプル サイズを変更すると、すぐに APW を再計算する画面が表 示され、新しい APW が計算されます。

サンプルサイズを調整するには.

サンプルボタンにタッチします。

数値を入力するウィンドウが表示されます。 キーを使ってサンプルサイズを入力し **【保存】を押します。** 

次の画面に、基準分銅を計量皿に置くよう指示するメッセ ージが表示されます。

![](_page_13_Picture_211.jpeg)

![](_page_13_Picture_11.jpeg)

基準分銅を計量皿に置き「確定1にタッチして値を取得す ると、画面に個数が表示されます。

#### 平均単重値(APW)の設定:

新しい種類の部品を計数するたびに、1個の公称重量 (平均単重値、APW)を少数の部品を使って設定する 必要があります。この APW は、新しく APW を設定す るまで保持されます。

APW 値を設定するには次の2つの方法がありま す。

1. 実際の APW がわかっている場合

2. APW を計量から得る必要がある場合。この 場合、現在のサンプルサイズを使用します。

![](_page_13_Picture_18.jpeg)

### アドベンチャーシリーズ JP-13

#### **歴知の平均単重値(APW)の設定**

APW 値を直接変更するには、 APW ボタンにタッチします。 数値を入力するウィンドウが表示されます。 APW 重量を入力し、[保存]を押します。 表示がアプリケーションのホーム画面に戻り、 新しい APW 値が基準フィールドに表示されます。

#### 新しい平均単重値(APW)を設定する – 計量

新しい APW を設定するには、計量皿に重量の基準を置き「確定】 を押して続行します。

注意: 表示されているサンプルサイズが使用されます。 別のサンプルサイズを使用する場合は最初にサンプルサイズを変 更してください(上記を参照)。

ホーム画面に、新しいAPW での個数が表示されます

![](_page_14_Picture_7.jpeg)

[Auto Optimization (自動最適化)]:On に設定すると、部品を追加するたびに重量が自動的に再計算され、計数の精 ᗘ䛜ୖ䛜䜚䜎䛩䚹䝕䝣䜷䝹䝖䛿 **Off** 䛷䛩䚹

#### 注記:

APW の最適化は、計量皿に追加された個数が、既に計量皿に載っている個数の1~3倍の場合にのみ行われます。 APW を数値キーパッドから手動で入力すると、APW 自動最適化は行われません。

**「印字設定1:印字設定を変更します。詳細についてはセクション 7 を参照してください。** 

注意: **[Save to USB (USB に保存)]** ボタンは、USB フラッシュドライブを天びんに接続すると表示されます。 詳細についてはセクション 4.1.3 を参照してください。

#### 4.3 パーセント計量

注意:どのアプリケーションを使用する際も、天びんを水平に設置し校正してから使用してください。

パーセント計量は、サンプルの重量を測定し、あらかじめ設定した基準重量の割合で表示するために使用します。 デフォルトの(または最新の)基準重量が表示されます。

### パーセント計量

- 1. ホーム画面の左上で、「パーセント計量】を選択します。
- 2. 対象物を計量皿に載せます。サンプルと基準重量の差が、割合で表示されます。

![](_page_15_Picture_7.jpeg)

#### **4.3.1 [Item Settings (品目設定)]**

現在の設定を表示または調節するには

**「品目設定 (Item Settings)]ボタンにタッチします。設定画** 面が表示されます。

> **[Recalculate Ref. Wgt (基準重量の再計算)]:**新 しい基準計量値を設定するには、[Recalculate Ref. Wgt (基準重量の再計算)] ボタンにタッチしま す。

画面の指示に従って、新しい基準計量値を設定し ます。

または、[Percent Weighing (パーセント計量)] の [Recalculate Ref. Wgt (基準重量の再計算)] 画 面で [Ref. Weight (基準重量)] ボタンを押し、数 値キーパッドで新しい基準重量を手動で設定しま す。

<sup>[</sup>印字設定】:印字設定を変更します。詳細についてはセク ション 7 を参照してください。

**注意: [Save to USB (USB に保存)]** ボタンは、USB フ ラッシュドライブを天びんに接続すると表示されます。 詳細についてはセクション 4.1.3 を参照してください。

![](_page_15_Picture_215.jpeg)

#### 4.4 動物計量

注意:どのアプリケーションを使用する際も、天びんを水平に設置し校正してから使用してください。

このアプリケーションを使って、動物などの静止物でない荷重を計量します。開始リセットモードは、手動(キーを押して開 始。停止する)と自動(自動で開始。停止する)の2種類から選択できます。

### 動物計量 – 手動(デフォルト)

- 1. ホーム画面の左上で、「動物計量」を選択します。
- 2. 対象物を計量皿に載せ、【スタート】ボタンを押します。

![](_page_16_Picture_7.jpeg)

- 3. 天びんでカウントダウンが始まります (平均化処理)。カウントダウン中、残り時間が表示されます。  $\triangle$ 要に応じて、 [Stop (ストップ)] を押して中止します。
- 4. カウントダウンが終了すると、結果が表示され保持されます。[キャンセル]を押すと、保持されている計量値が消去 されて初期画面に戻ります。

注意:計量皿を空にしてから、新たな動物計量を始めてください。

#### **4.4.1** [Item Settings (品目設定)]

現在の設定を表示または調節するには

**[品目設定 (Item Settings)]ボタンにタッチします。設定画面** が表示されます。

**[Averaging Time (平均化時間)]:** 平均化時間を 1 ~ 99 秒 の間で設定します。デフォルトは5秒です。

**[Automatic Mode (自動モード)]:** On に設定すると、対象物 を計量皿に置くと計量が開始され、対象物を計量皿から下ろ すと保持されている値がリセットされます。

**【サンプル名1:名前をサンプルに割り当てます。** 

**[印字設定1:印字設定を変更します。詳細についてはセクシ** ョン7を参照してください。

**注意: [Save to USB (USB に保存)]** ボタンは、USB フラッ シュドライブを天びんに接続すると表示されます。 詳細についてはセクション 4.1.3 を参照してください。

![](_page_16_Picture_19.jpeg)

#### 4.5 密度测定

注意:どのアプリケーションを使用する際も、天びんを水平に設置し校正してから使用してください。 このアプリケーションを使って、対象物の密度を測定します。次の4種類の密度測定を行えます。

- 1. 水よりも密度の高い固体
- 2. 水よりも密度の低い固体
- 3. 液密度
- 4. 多孔質の素材 (油が含浸)

![](_page_17_Picture_271.jpeg)

#### 4.5.1 水を使用した固体密度の測定(デフォルト)

**[品目設定 (Item Settings)] ボタンを押して、密度測定の設定画面** を表示します。

次の設定が選択されていることを確認します。

- √ [Density Type (密度タイプ)]: 固体
- √ [Auxiliary Liquid (補助液)]: 処理
- ¸ **[Porous Material (**ከᏍᛶ≀㉁**)]: Off**

水温を調整するには、

**[Water Temp (水温)]** ボタンにタッチします。 入力した水温に基づいて水の密度が計算されます。 実際の水温を、高精度の温度計で測定します。 数値を入力するウィンドウが表示されます。

水温を入力し、保存を押します。

密度測定のホーム画面に戻るには.

![](_page_17_Picture_19.jpeg)

![](_page_17_Picture_272.jpeg)

䝇䝔䝑䝥 **1/2 –** ✵ 気中でサンプルを 計量します。 [スタート]を押しま す。画面の指示 に従い、[確定] を押して乾燥時の サンプルの計量 値を保存します (「空気中」)。

![](_page_17_Picture_22.jpeg)

![](_page_17_Picture_23.jpeg)

![](_page_17_Picture_24.jpeg)

![](_page_18_Picture_263.jpeg)

必要な計量値を得たら、サンプルの密度が g/cm<sup>3</sup>

単位でアプリケーション画面に表示されます(空気中の計量値、水中での計量値も表示されます)。

**[スタート]**を押して、すべての計量値をリセットし新たなプロセスを開始できます。

#### 4.5.2 水を使用した浮揚性物質の密度の測定

**「品目設定 (Item Settings)] ボタンを押して、設定画面を表示しま** す。

次の設定が選択されていることを確認します。

- √ [Density Type (密度タイプ)]: 固体
- √ [Liquid Type (液体タイプ)]: 処理
- ¸ **[Porous Material (**ከᏍᛶ≀㉁**)]: Off**

[戻る]をタッチして、密度測定のホーム画面に戻ります。

上記の固体の素材と同じ手順に従いますが、密度測定のステップ2 の、サンプルを液体中に完全に沈める手順は行いません。

#### 4.5.3 補助液体を使用した固体密度の測定

この機能を有効にするには、密度測定の設定メニューを表示し、次のように選択します。 **[Density Type (**ᐦᗘ䝍䜲䝥**)]:**ᅛయ䚸**[Liquid Type (**ᾮయ䝍䜲䝥**)]:**䛭䛾䚸**[Porous Material (**ከᏍᛶ≀㉁**)]:Off**

表示されているデフォルト値(液密度など)が正しいことを確認し ます。

液密度の値を調整するには、[Auxiliary Liquid (補助液)] ボタ ンにタッチしてその他を選択します。

数値を入力するウィンドウが表示されます。 密度を g/cm<sup>3</sup> 単位で入力し、**[保存]**を押します。 表示が前の画面に戻ります。

密度測定のホーム画面に戻るには、 **[戻る]にタッチします。** 

上記のように、密度測定プロセスを開始します。

![](_page_18_Picture_20.jpeg)

![](_page_18_Picture_21.jpeg)

### 4.5.4 **シンカー(別売)を使用した液密度の測定**

この機能を有効にするには、密度測定の設定メニューを表示し、次のように選択します。[Density Type (密度タイプ)1:液 体

注意: [Density Type (密度タイプ)]を液体に設定すると、液体のタイプおよび多孔性物質は選択できなくなります。

![](_page_19_Picture_5.jpeg)

表示されているデフォルト値 (シンカーの体積)が正しいことを確認 します。デフォルト値を編集するには、「Sinker Volume (シンカー 体積)] にタッチします。

シンカーの体積値を調整するには、「Sinker Volume (シンカー体 **精11 ボタンにタッチします。** 

![](_page_19_Figure_8.jpeg)

 $10.0$  ml

保存

終了

シンカー体積

 $\overline{7}$ 

**Clear** 

 $\overline{2}$ 5

8

 $\mathbf{0}$ 

6

数値を入力するウィンドウが表示されます。 値を入力し、[保存]を押します。 表示が前の画面に戻り、新しい値が強調表示されます。 密度測定のホーム画面に戻るには、 **[戻る]にタッチします。** [スタート]を押して処理を開始します。

### ステップ 1/2 - 空気中でシンカーを計量します。

画面の指示に従い、【確定】

を押してシンカーの計量値を保存します(「空気中」)。

![](_page_19_Figure_13.jpeg)

![](_page_19_Picture_14.jpeg)

### ステップ 2/2 - 試験液に沈めたシンカーを計量します。

画面の指示に従い、確定

を押してシンカーの計量値を保存します(液体に沈めた時)。

![](_page_20_Picture_5.jpeg)

必要な計量値を得ると、 液体サンプルの密度が g/cm<sup>3</sup> 単位でアプリケーション画面に表示されます (空気中の計量値、水中での計量値も表示されます)。

**[スタート]**を押して、すべての計量値をリセットし新たなプロセスを 開始できます。

#### 4.5.5 油を使用した多孔性物質の密度の測定

この機能を有効にするには、密度測定の設定メニューを表示し、 次のように選択します。

- √ [Density Type (密度タイプ)]: 固体
- √ [Liquid Type (液体タイプ)]: 処理
- ¸ **[Porous Material (**ከᏍᛶ≀㉁**)]: On**

![](_page_20_Picture_13.jpeg)

![](_page_20_Picture_14.jpeg)

![](_page_20_Picture_15.jpeg)

![](_page_20_Picture_16.jpeg)

#### 密度测定 - 多孔質のホーム画面

メインの表示行

基準フィールド

![](_page_20_Picture_20.jpeg)

機能 アプリケーションアイコン アプリケーション

アイコン

表示されているデフォルト値(水温)が正しいことを確認します。デ フォルト値を編集するには、 [品目設定 (Item Settings)] にタッチします。 設定画面が表示されます。 入力した水温に基づいて水の密度が計算されます(ルックアップテ 一ブル)。 実際の水温を、高精度の温度計で測定します。 水温または油密度の値を調整するには、 **[Water Temp (水温)] または[Oil Density (オイル密度)] ボタン** にタッチします。 数値を入力するウィンドウが表示されます。 値を入力し.. [保存]を押します。 表示が前の画面に戻り、新しい値が強調表示されます。 密度測定のホーム画面に戻るには. **【終了1にタッチします。** 

Press [Begin Density Calculation (密度計算を開始)] を押しま す。

ステップ 1/3 - 空気中で油浸していないサンプルを計量します。 画面の指示に従い【確定】を押して乾燥サンプルの計量値を保存し 䜎䛩䠄✵Ẽ୰䠅䚹

### ステップ 2/3 - 空気中で油浸サンプルを計量します。

画面の指示に従い【確定】 を押してサンプルの計量値を保存します(油浸)。

### ステップ 3/3 - 液体中に沈めた油浸サンプルを計量します。

画面の指示に従い、[確定]

を押して油浸サンプルの計量値(液体に沈めた時)を保存しま す。

![](_page_21_Picture_10.jpeg)

![](_page_21_Picture_11.jpeg)

![](_page_21_Picture_12.jpeg)

![](_page_21_Picture_221.jpeg)

必要な計量値を得ると、サンプルの密度が g/cm<sup>3</sup> 単位でアプリケ 一ション画面に表示されます (空気中の計量値、水中での計量値 も表示されます)。

値は、[スタート]にタッチするまでディスプレイに表示されます。

**[スタート]**を押して、すべての計量値をリセットし新たなプロセスを 開始できます。

![](_page_22_Picture_194.jpeg)

#### 4.6 チェック計量

注意:どのアプリケーションを使用する際も、天びんを水平に設置し校正してから使用してください。

チェック計量は、目標の上下限値とサンプルの計量値との比較に使用します。

#### チェック計量

- 1. ホーム画面の左上で、チェック計量を選択します。
- 2. デフォルトの(または最新の)チェック計量上下限値が表示されます。
- 3. 対象物を計量皿に載せます。
- 4. [Under (不足)/Accept (OK)/Over (超過)|ステータスが、進行状況バー領域に表示され、アイテムの実測計量値が メインの表示行に表示されます。

![](_page_22_Picture_195.jpeg)

上*限値*を設定するには、[Over Limit (上限)] ボタンにタッチします。  $\overline{\mathcal{F}}$  *限値*を設定するには、[Under Limit (下限)] ボタンにタッチします。 数値を入力するウィンドウが表示されます。 限界値を入力し、**[保存]**を押します。

チェック計量のホーム画面に戻るには、 [終了]にタッチします。

![](_page_22_Picture_16.jpeg)

![](_page_22_Picture_196.jpeg)

### **4.6.1** [Item Settings (品目設定)]

現在の設定を表示または調節するには

**「品目設定 (Item Settings)]ボタンにタッチします。設定画面が表** 示されます。

**[サンプル名]:**名前をサンプルに割り当てます。

[印字設定?:印字設定を変更します。詳細についてはセク ション7 を参照してください。

![](_page_23_Picture_191.jpeg)

#### 4.7 [Display Hold (表示保持)]

注意:どのアプリケーションを使用する際も、天びんを水平に設置し校正してから使用してください。

次の2つのモードがあります。

**[Display Hold (表示保持)] - 安定後計量値を取得し保持できます。** [Peak Hold (ピーク保持)] - 安定後計量値の最高値を取得し保持できます。

![](_page_23_Picture_192.jpeg)

#### **[Display Hold (表示保持)]**

- **4.7.1 [Display Hold (表示保持)]** 
	- 1. ホーム画面の左上で、[Display Hold (表示保持)] を選択します。
	- 2. サンプルを計量皿に載せ、計量値が表示されている最中に一時停止を押します。
	- 3. メインの表示行に、最初の安定した計量値が表示されます。
	- 4. キャンセルをタッチして、[Display Hold (表示保持)] のホーム画面に戻ります。

![](_page_23_Picture_19.jpeg)

### [Peak Hold (ピーク保持)]

- 4.7.2 **[Peak Hold (ピーク保持)]** 
	- 1. ホーム画面の左上で、[Display Hold (表示保持)] を選択します。
	- 2. [品目設定 (Item Settings)](セクション 4.7.3 を参照)で [Peak Hold Mode (ピーク保持モード)] を選択します。
	- 3. サンプルを計量皿に載せ、**[スタート]**ボタンを押して開始します。
	- 4. サンプルの計量を続けます。計量値の最高値が保持されます。
	- 5. 保持されている値を消去して通常の操作に戻るには、ストップを押します。

![](_page_24_Picture_228.jpeg)

#### **4.7.3** [Item Settings (品目設定)]

現在の設定を表示または調節するには

[品目設定 (Item Settings)]ボタンにタッチします。設定画面が表示されま す。

> **[モード]:**[Peak Hold (ピーク保持)] または [Display Hold (表示 保持)](デフォルト)から選択します。

**[サンプル名]:**名前をサンプルに割り当てます。

**[印字設定**]:印字設定を変更します。詳細についてはセクション 7 を参照してください。

**注意: [Save to USB (USB に保存)] ボタンは、USB フラッシュドライブ** を天びんに接続すると表示されます。詳細についてはセクション 4.1.3 を 参照してください。

#### **4.8 合計統計**

注意:どのアプリケーションを使用する際も、天びんを水平に設置し校正してから使用してください。

統計では、一群のアイテムを計量して集計します。累積合計が天びんのひょう量を超えてもかまいません。サンプルの最 大数(n)は 99 個です。

![](_page_24_Picture_19.jpeg)

![](_page_24_Picture_229.jpeg)

### 合計統計

- 1. ホーム画面の左上で、[合計統計]を選択します。
- 2. アイテムを計量皿に載せて開始します。サンプルの重量は、メインの表示行に表示されます。
- 3. **[Accumulate (累積)]** を押して、アイテムの重量(安定時)を集計に追加します。
- 4. 計量皿からアイテムを取り除き、次のアイテムを載せて上記と同じ手順で計量します。
- 5. **[結果1**を押すと、集計結果が表示されます。
- 6. 作業が終わったら、[Clear Total (合計を消去)] ボタンを押して累積重量をゼロにリセットします。

![](_page_25_Picture_222.jpeg)

7. [Save to USB (USB に保存)] を押して、結果を USB フラッシュドライブに保存するか、[終了]を押して集計のホ 一ム画面に戻ります。

注意:単位を変更すると、集計結果の値が選択した単位に変換されます。

### **4.9 調合**

注意:どのアプリケーションを使用する際も、天びんを水平に設置し校正してから使用してください。

このアプリケーションを使用して、化合物や処方を行います。成分の最大数は50 です。

![](_page_25_Picture_14.jpeg)

#### 謂合

- 1. ホーム画面の左上で、調合]を選択します。
- 2. **[スタート]**を押して、化合物の作成を開始します。
- 3. 最初の原材料を計量皿(または風袋容器)に置き、受け入れを押してこの要素を保存します。
- 4. 要素の追加を続け、「確定1を押して個々の要素の計量値を保存し、調合を完了します。総量に、すべての要素の 総重量が表示されます。
- 5. [Stop (ストップ)]を押すと、調合が終了します。調合結果が次のように表示されます。

注意: 充填機が On に設定されている場合(次のセクション 4.9.1 を参照)、調合の最後に充填物質を追加するか どうかが尋ねられます。充填物質を追加して受け入れを押すと、調合が終了し結果が表示されます。

![](_page_26_Picture_109.jpeg)

6. [Save to USB (USB に保存)] を押して、結果を USB フラッシュドライブに保存するか、[終了]を押して調合のホ ーム画面に戻ります。 注意:調合結果は、新しい調合を開始すると消去されます。

#### **4.9.1** [Item Settings (品目設定)]

現在の設定を表示または調節するには

[品目設定 (Item Settings)]ボタンにタッチします。設定画面が表 示されます。

> **[試料]:**On に設定すると、添加剤の物質が調合の最後 に問われます。

**[Automatic Mode (自動モード)]:**On に設定すると、天 びんは要素の計量後自動的に風袋量を受け入れま す。

[印字設定】:印字設定を変更します。詳細についてはセ クション 7 を参照してください。

![](_page_26_Picture_110.jpeg)

### 4.10 追加機能

### 4.10.1 床下計量

アドベンチャー天びんは、床下計量を行うためのフックを装備しています。 注記:天びんを裏返しにする前に、計量皿と風防(ある場合)を破損しないよう取り外してください。

### 注意:天びん計量部に負荷がかかるように置かないでください。

床下計量を行うには、天びんの電源を切り、床下計量用の開口部の保護カバーを取り外します。

![](_page_27_Picture_7.jpeg)

天びんが水平にしっかりと設置されていることを確認してください。天びんの電源を入れ、ひもまたはワイヤーを使って被計 量物を取り付けます。

### 5. メニュー設定

### 5.1 メニューの移動

ユーザーメニューの構造:

![](_page_28_Picture_937.jpeg)

メニュー間の移動はすべて、ディスプレイをタッチして行います。メニューを表示するには、アプリケーションのホーム画面 で[メニュー]にタッチします。メインメニューに、[戻る]と[終了]のボタンが表示されます。一覧の該当する項目にタッチして、 メニュー項目に移動します。

![](_page_29_Picture_2.jpeg)

#### 5.1.1 設定の変更

メニュー設定を変更するには、次の手順でその設定まで移動します。

#### メニューの表示

 $777$ リケーション画面で、[メニュー]にタッチします。 メインメニューの一覧がディスプレイに表示されます。

#### サブメニューの選択

メインメニューの一覧の項目を探し、タッチします。 サブメ ニューが表示されます。

#### メニュー項目の選択

操作を続け、目的の設定をメニュー一覧で選択します。設 定にタッチして変更します。 変更した設定は、およそ1秒間黄色で強調表示され、変 更した値を確認できます。

### メニュー終了と現在のアプリケーションへの復帰

設定を確認したら、[終了]をタッチしてアプリケーションに戻ります。

注意: [戻る]と[終了]ボタンはいつでもタッチして、メニューの目的の場所へ移動すること、または現在のアプリケーション に戻ることができます。操作を続け、目的の設定をメニュー一覧で選択します。

アドベンチャー天びんのメインメニュー構造を次に示します。

![](_page_29_Figure_15.jpeg)

![](_page_29_Picture_16.jpeg)

### 5.2 校正

アドベンチャー天びん(内部分銅モデル)の校正方法には、内蔵分銅校正、 自動校正、AutoCal□ 調整、スパン校正、直線性校正、校正テストの6種類の選択肢があります。 注意: 校正単位は必ずグラムを使用します。

注意: 校正中は、天びんを操作しないでください。

### 5.2.1 校正サブメニュー(InCal モデル)

![](_page_30_Picture_6.jpeg)

注意: /E モデルでは、スパン校正、直線性校正、校正テストのみを使用できます。

#### 5.2.2 内蔵分銅校正

校正は内蔵の校正分銅を使って行われます。内蔵分銅校正は、天びんが動作温度にウォームアップしており水平な状態で あれば、いつでも実行できます。

天びんの電源がオンで計量皿に荷重が何もない状態で、IInternal Calibration (**内蔵分銅校正)**1をタッチします。 または、天びんの校正ボタンを押します。 天びんの校正が開始されます。計量皿に荷重がかかっていない状態で、内部校正にタッチします。

ディスプレイにステータスが表示され、次に現在のアプリケーションに戻ります。

[キャンセル]を押すといつでもキャンセルできます。

#### **5.2.3** [Automatic Calibration (自動校正)]

[Automatic Calibration (自動校正)] を ON に設定すると、天びんは以下の場合に自動校正を実行します。

- 1.5°C の温度変化を検知したとき
- または 11 時間ごと

自動校正では、精度に影響を与えるほどの温度変化があった場合、または 11 時間ごとに天びんを自動的に校 正します (内蔵分銅を使用)。

自動校正の開始時には、情報画面が表示されます。次の3つのオプションがあえ示されます。

**[Now (今すぐ)] – 押すと、すぐに校正が始まります。** 

**[5 min (5 分後)] – 押すと、5 分後に校正が始まります。** 

**[Deactivate (解除)] – 押すと、自動校正機能が無効になります。** 

#### **5.2.4** AutoCal□ 糰整

この校正方法を使うと、スパン校正または直線性校正に影響を与えずにゼロ校正点を調整します。

校正調整の機能を使用することで、+100 の範囲で内蔵分銅校正の結果を調整できます。

注意: 校正の調整を行う前に、内蔵分銅校正を実行してください。調整が必要かどうかを確認するため、スパン 校正値と等しい試験分銅を計量皿に載せ、公称分銅値と天びんの実測値の差(範囲)を記録します。差が +1 の 範囲内の場合、校正を調整する必要はありません。差が +1 の範囲を超える場合、校正を調整することをお勧め します。

**例:** 

![](_page_30_Picture_302.jpeg)

校正調整を実行するには、校正メニューの AutoCal 調整にタッチします。記録しておいた差と同じ値(正または負 の範囲)を入力します。

内蔵分銅校正を使って再校正します。校正したら計量皿に試験分銅を載せ、分銅値が表示値と一致するか確認 します。一致しない場合、内蔵分銅校正の読み取り値が試験分銅と一致するまでこの手順を繰り返します。 完了すると、天びんに調整値が保存され、ディスプレイが現在のアプリケーションに戻ります。

#### 5.2.5 スパン校正

スパン校正は、2 つの校正点を使用します。1 つは**ゼロ荷重**、もう1 つは**指定した全荷重**(スパン)です。校正分 銅の詳細については、セクション9の仕様表を参照してください。

注意:工場出荷時の設定は太字で示されています。

天びんの電源がオンで計量皿に荷重が何もない状態で、[Span Calibration (スパン校正)] にタッチして手順を開 始します。 使用される追加の校正値がディスプレイに表示されます。全スパン値に最も近い分銅を使用すること で、最高の精度が得られます。

注記: スパン校正点を変更するには、ディスプレイに表示されている別の分銅にタッチします。 画面の指示に従い、指定された校正分銅を指示通りにスケールに載せます。完了したら、ディスプレイにスパン 校正ステータスが表示され、現在のアプリケーションに戻ります。

#### 5.2.6 直線性校正

直線性校正では、ゼロ荷重と、2つの指定荷重の3つの校正点を使用します。 はかりに荷重がかかっていない状態で、[Linearity Calibration (直線性校正)] を押して手順を開始します。 天びんでゼロ点が取得され、次の分銅を載せるよう指示されます。 ディスプレイの指示に従って操作を続け、校正を完了します。

キャンセルを押すといつでもキャンセルできます。

#### 5.2.7 校正テスト

校正テストを使用して、既知の校正分銅と保存済みのスパン校正データを比較します。

はかりに荷重がかかっていない状態で、[Cal Test (校正テスト)]を押して手順を開始します。 天びんがゼロ点を取得し、スパン値を要求します。

ディスプレイに状態が表示され、次に現在の校正分銅と保存済み校正データの差が表示されます。

#### 5.3 [Balance Setup (天びん設定)]

このサブメニューを表示して、天びんの機能をカスタマイズします。

#### 5.3.1 天びん設定のサブメニュー

![](_page_31_Picture_244.jpeg)

以下では、工場出荷時の設定は太字で示されています。

![](_page_32_Picture_1.jpeg)

#### 5.3.2 **言語**

英語 ドイツ語 フランス語 スペイン語 イタリア語 ロシア語 中国語

メニューの表示およびメッセージの表示に使用する言語を設定し ます。

![](_page_32_Picture_310.jpeg)

#### 5.3.3 ユーザー設定

 $\mathsf{H}$ 

![](_page_32_Picture_6.jpeg)

このサブメニューでは、次の設定を変更できます。 **[Touch Calibrate (タッチ校正)]** 「ランタイム校正、画面の円の中心を タッチしてください! (最初に左上、次に右下) 画面の明るさ: 低 = 画面の明るさが低い。<br>**中** = 通堂の画面の明るさ。

**= 無効** 

![](_page_32_Picture_8.jpeg)

高 = 画面が非常に明るい。 䝡䞊䝥㡢**:** 

**OFF** = 無効

ON = 有効

【Auto Dim (自動消灯)](画面操作が x 分間ない場合にディスプレイを消灯)

= 通常の画面の明るさ。

![](_page_32_Picture_311.jpeg)

[Level Assist (水平調整アシスト)]:天びんを水平に設置するために水平調整脚を回す方法 を示しています。

5.3.4 [Filter Level (フィルタレベル)]

信号フィルタリング量を設定します。

![](_page_32_Picture_312.jpeg)

**AZT** 

低 = 短時間で安定しますが安定性は低くなります。 中 = 通常の時間で安定し、通常の安定性が得られます。 高 = 安定に時間がかかり、安定性は高まります。

#### 5.3.5 [Auto Zero Tracking (オートゼロトラッキング)]

オートゼロトラッキング機能を設定します。

![](_page_32_Picture_313.jpeg)

#### 5.3.6 [Auto Tare (自動鳳袋引き)]

自動風袋引きを設定します。

![](_page_32_Picture_24.jpeg)

**OFF** = 無効  $ON = 有効$ 

自動風袋引きを開始すると「「Place container on the pan (容器を計量皿に載せてください )]」と表示されます。

**IDeactivate (解除)1ボタンがメッセージの下に表示されます。このボタンを押す** と、自動風袋引き機能が無効になります。

**5.3.7 [Graduations (目量)]** 

天びんの最小表示を設定します。

**[1 Division (1 デジット)] = 標準の最小読み取り値です。** [10 Divisions (10 デジット)] = 最小表示値が 10 倍に増えます。

たとえば、標準最小表示が 0.01g の場合、[10 Divisions (10 デジット)] を選択すると、表示 される最小読み取り値は 0.1g になります。

**5.3.8 [Date & Time (日付&時刻)]** 

現在の日付と時刻を設定します。

形式を変更します (必要な場合)。 次に、現在の値を入力します。

[保存]を押して新しい値を確認します。

#### **5.3.9** [Approved Mode (法定計量用)] ※日本国内では特定計量器モデルの取り扱いはありませんので、 OFF のまま使用下さい。

このメニューで、取引証明のステータスを設定します。

OFF = 標準の動作です。

ON = 法定計量の規制を遵守して動作します。

注意: [Approved Mode (承認モード)] が ON に設定されている場合、メニュー設定は次の ようになります。

[校正]メニュー:

AutoCal 内蔵分銅校正は強制的に ON になり表示されません。内蔵分銅校正と校正テ ストの機能は使用できます。その他のすべての機能は表示されません。

[Balance Setup (天びん設定)] メニュー:

[Filter Level (フィルタレベル)] は現在の設定でロックされます。

[Auto Zero Tracking (オートゼロ)] は 0.5 区分に制限され OFF になります。 選択した 設定でロックされます。

[Auto Tare (自動風袋引き)] は現在の設定でロックされます。

最小表示目盛は強制的に1区分に設定されメニューが表示されません。

[通信]メニュー([通信] -> [印字設定] -> [Print Output (印刷出力)]: [Stable Weight Only (安定重量のみ)] が ON でロックされます。 [Numeric Value Only (数値のみ)] が OFF でロックされます。

[通信]メニュー([通信] -> [印字設定] -> [Auto Print (自動印字)]:

自動印字モードは OFF、[On Stability (安定時)]、間隔に制限されます。連続は使用で きません。

[Data Maintenance (データメンテナンス)] メニュー:

[Export to USB (USB にエクスポート)] は表示されません。

[Import from USB (USB からインポート)] は表示されません。

[Lockout (ロックアウト)] メニュー:

メニューは表示されません。

注意: 天びん背面にあるセキュリティスイッチは、「Approved Mode (法定計量用)] を ON に 設定する場合はロックの位置にする必要があります。セキュリティスイッチは、「Approved Mode (法定計量用)] を OFF に設定する場合はロック解除の位置にする必要があります。 セクション 6 を参照してください。

![](_page_33_Picture_32.jpeg)

![](_page_33_Picture_34.jpeg)

![](_page_34_Picture_0.jpeg)

LFT を ON にした計量アプリケーションのメイン画面

### 5.4 計量単位

このサブメニューでは、目的の測定単位を設定します。このメニューは、アプリケーションのホーム画面の単位マ 一クを押すことでも操作できます。

5.4.1 単位のサブメニュー

![](_page_34_Figure_6.jpeg)

力スタム単位 1

注記: [Approved Mode (法定計量用)] が ON に設定されている場合、一部の単位が表示さ れません。

力スタム単位を使用すると、指定した測定単位で重量が表示されます。カスタム単位は変換係数を使用して定義します。変 換係数は、1グラムあたりのカスタム単位数量を科学的記数法(係数 x 10^指数)で表したものです。

例: 重量をトロイオンス(1 グラムが 0.03215075 トロイオンス)で表すには、 係数 0.3215075 と指数 -1 を入力します。

カスタム単位の名前は、最大3文字でカスタマイズできます。

**5.5** 䝕䞊䝍䝯䞁䝔䝘䞁䝇 このサブメニューを表示して、データ転送の設定をカスタマイズします。

注意:使用する地域の規制により、この一覧の測定単位の一部が天びんに含まれていないことがあります。 日本では一部の単位のみ設定が可能です。

#### 5.5.1 データメンテナンスのサブメニュー

エクスポート機能

複数の天びんのセットアップは、マスター天びんの設定をUSB ドライブ経由でエクスポートすることで簡単に行えます。デ 一タメンテナンス・ツールを使用すれば、ユーザー設定およびアプリケーション設定を USB に保存できます。これらの設定 は、別の アドベンチャー 天びんに簡単に転送できます。それらのデータを使用して、元の天びんからインポートしたデータ を追加のアドベンチャー 天びんに設定できます。

![](_page_35_Picture_5.jpeg)

**[Export to USB (USB**  ヘエクスポート)1

![](_page_35_Picture_6.jpeg)

![](_page_35_Picture_7.jpeg)

**[Import from USB (USB** 䛛䜙䜲䞁䝫䞊䝖**)]** 

**[Balance Info (天びん** 䜲䞁䝣䜷**)]**

![](_page_35_Picture_10.jpeg)

#### 5.5.2 **[Export to USB (USB ヘエクスポート)]**

計量データを USB フラッシュドライブにエクスポートします。 以下の 2 種類のデータをエクスポート できます。

- アプリケーション設定(APW、[Ref. Weight (基準重量)] など)

- メニュー設定(天びん設定機能など)

![](_page_35_Picture_15.jpeg)

注記: データを USB に転送するには、「Save to USB (USB に保存)] 機能を ON に設 定する必要があります。詳細は、セクション 5.6 を参照してください。

![](_page_35_Picture_17.jpeg)

**5.5.3 「Import from USB (USB からインポート)]** 計量データを USB フラッシュドライブからインポートします。

5.5.4 [Balance Info (天ぴんインフォ)] このメニューは、天びんに関する情報を表示するときに使用します。以下の情報が表示 されます。 天びんの種類、天びん ID、ひょう量、最小表示、ソフトウェアバージョン

#### 5.6 通信

このメニューでは、外部通信方法の定義と印刷パラメータの設定を行います。データは、プリン タまたは PC に出力できます。

工場出荷時の設定は太字で示されています。このメニューは、天びんに関する情報を表示する ときに使用します。

5.6.1 通信のサブメニュー

![](_page_35_Picture_24.jpeg)

**[RS-232 Standard (RS -232** ᶆ‽᥋⥆**)]**

![](_page_35_Picture_25.jpeg)

![](_page_35_Picture_26.jpeg)

![](_page_35_Picture_27.jpeg)

༳Ꮠタᐃ **[Save to USB**  (USB に保存)]

#### **RS-232 標準接続**

このサブメニューでは、RS-232 標準接続の設定をカスタマイズします。

5.6.2 ボーレート

![](_page_36_Picture_3.jpeg)

ボーレート(ビット/秒)を設定します。

![](_page_36_Picture_231.jpeg)

![](_page_36_Picture_6.jpeg)

5.6.3 転送

データビット、ストップビット、パリティーを設定します。

![](_page_36_Picture_232.jpeg)

![](_page_36_Picture_10.jpeg)

#### **5.6.4** 䝝䞁䝗䝅䜵䜲䜽

フロー制御の方法を設定します。

![](_page_36_Picture_233.jpeg)

### 印字設定

このサブメニューを表示して、データ転送の設定をカスタマイズします。

### プリンタ設定のサブメニュー

![](_page_36_Picture_17.jpeg)

![](_page_36_Picture_18.jpeg)

![](_page_36_Picture_19.jpeg)

![](_page_36_Picture_20.jpeg)

 $[Print Output (印刷出力]] [Auto Print (自動印字)] [Print Content (印字内容)] [Feed (フィード)]$ 

![](_page_36_Picture_24.jpeg)

#### 5.6.5 印刷出力

[Stable Weight Only (安定重量のみ)] 印字基準を設定します。

![](_page_36_Picture_234.jpeg)

#### **[Numeric Value Only (数値のみ)]**

印字の基準を設定します。

![](_page_36_Picture_235.jpeg)

#### **[Single Header Only (**䝅䞁䜾䝹䝦䝑䝎䞊**)]**

印字の基準を設定します。

![](_page_37_Picture_300.jpeg)

#### 印字オプション

印字の基準を設定します。

Printer = データをプリンタに出力します。 **PC** = データを PC に出力します。

#### **5.6.6 [Auto Print (自動印字)]**

自動印字機能を設定します。

**OFF(オフ)** = 無効

ON STABILITY<sup>1</sup>(安定時)=安定基準を満たすたびに印字が実行されます。 INTERVAL<sup>2</sup>(間隔) = 指定した間隔で印字が実行されます。 CONTINUOUS (継続的)= 連続して印字が実行されます。

「[ON STABILITY] を選択する場合、印字条件を設定してください。

**LOAD(ロード) = 表示された荷重が安定している場合に印字されます。**<br>LOAD ZERO(ロードそしてゼロ設定) = 表示された荷重とゼロ値の = 表示された荷重とゼロ値の読み取り が安定している場合に印字されます。

<sup>2</sup>[INTERVAL] を選択する場合、数値キーパッドを使用して時間間隔を設定してください。

1~3600 秒を設定できます。デフォルトは0です。

![](_page_37_Picture_15.jpeg)

**5.6.7** [Print Content (印字内容)]

印字されるデータの内容を定義します。

還択肢

ステータスを設定します。

Deselect All(全て選択解除) = すべて OFF に設定します。 **Select All(全て選択) = すべて ON に設定します。** 

#### ヘッダー

**[Date & Time (日付&時刻)]** [Balance ID (天ぴん ID)] [Balance Name (天びん名)] ユーザー名 **[プロジェクト名]** [Application Name (アプリケーション名)] サンプル名 結果 ⥲㔞 正味 風袋重量 情報 暑名ライン

![](_page_37_Picture_23.jpeg)

5.6.8 フィード 給紙を設定します。

> 1 LINE = 印字後に用紙が 1 行分送られます。 4 LINE = 印字後に用紙が 4 行分送られます。

![](_page_37_Picture_27.jpeg)

### **[Save to USB (USB に保存)]**

ステータスを設定します。

OFF = データは USB に保存されません。 ON = データが USB に保存されます。

#### 5.7 GLP/GMP データ

このメニューでは、医薬品安全性試験実施基準(GLP)データおよび医薬品および医薬部外品の製造管理および品質管理 基準(GMP)データを設定します。

#### 5.7.1 GLP データのサブメニュー

![](_page_38_Picture_8.jpeg)

![](_page_38_Picture_9.jpeg)

䜃䜣ྡ**)]** 䝴䞊䝄䞊ྡ

![](_page_38_Picture_10.jpeg)

![](_page_38_Picture_11.jpeg)

**[Project Name (プロジ** エクト名11

![](_page_38_Picture_13.jpeg)

### 5.7.2 ヘッダー

GLP ヘッダーの印字を有効にします。最大5個のヘッダーを使用できます。

へッダー設定ごとに最大 25 文字の英数字を設定できます。

![](_page_38_Picture_17.jpeg)

### **5.7.3** [Balance Name (天ぴん名)]

天びんの識別名を設定します。

最大 25 文字の英数字を設定できます。デフォルトの設定は、Adventurer です。

![](_page_38_Picture_21.jpeg)

#### 5.7.4 ユーザー名

ユーザーの識別名を設定します。

最大 25 文字の英数字を設定できます。デフォルトの設定は、blank です。

![](_page_38_Picture_25.jpeg)

#### 5.7.5 [Project Name (プロジェクト名)]

このメニューでは、プロジェクトの識別名を設定します。

最大 25 文字の英数字を設定できます。デフォルトの設定は、blank です。

#### 5.8 出荷時設定に戻す

このサブメニューを使用すると、すべてのメニュー設定が工場出荷時設定にリセットされます。 注記:校正データには影響ありません。

> Reset All(全てリセット) = すべてのメニューを工場出荷時設定にリセットします。 終了(X) = メニューのリセットはせずにアプリケーションのメイン画面に戻ります。

#### 5.9 ロックアウト

このサブメニュ一をおごろく、特定のメニューのロック/ロック解除を行います。ロックすると、小さなロックの表記がメニュー アイコンに現れ、ユーザーはそのメニューを使用できなくなります。 メニューをクリックして、以下の選択をします。

OFF = このメニューがロック解除されます。

ON = このメニューがロックされます。

![](_page_38_Picture_36.jpeg)

#### **PIN の設定**

PIN を設定することでロックしたメニューの不正な変更を防止することが可能です。数字とアルファベットの 組み合わせで最大6文字になります。

#### 6. 取引証明(LFT)

#### 日本国内では特定器量器モデルの取り扱いはありません

天びんが取引や法的管理用途に使用される場合、適用される計量・計測の規制に従って天びんのセットアップ、検証、およ び封印を行う必要があります。天びんを購入いただいたお客様の責任において、関連する法的要件をすべて満たすように してください。

#### 6.1 設定

検証および封印の前に、以下の手順を順次実行います。

- 1. メニュー設定が、適用される計量・計測の規制を満たすことを確認します。
- 2. 単位の選択で On に設定されている単位が、適用される計量·計測の規制を満たすことを確認します。
- 3. セクション 5 の説明に従って校正を実行します。
- 4. セキュリティスイッチの位置をロック側に設定します。
- 5. [Balance Setup (天びん設定)] メニューで [Approved Mode (法定計量用)] を ON に設定します。

注記: [Approved Mode (法定計量用)] を ON に設定すると、外部分銅調整を実行できなくなります。

#### 6.2 检証

計量測定当局者や認定のサービスエージェントが検証を実行する必要があります。

#### 6.3 封印

天びんは、検証の完了後、法的管理設定に対する未検出のアクセスを防止するために封印される必要があります。装置を 封印する前に、セキュリティスイッチがロックの位置にあり、[Balance Setup (天びん設定)] の [Approved Mode (法定計量 用)] 設定が ON に設定されていることを確認します。

封繊紙を使用する場合は、図に示すようにセキュリティスイッチとボタンハウジングの上に封緘紙を貼ります。

ワイヤー封印を使用する場合は、図に示すようにセキュリティスイッチの穴とボタンハウジングに封印ワイヤーを通します。

![](_page_39_Picture_19.jpeg)

#### アドベンチャーシリーズ JP-39

#### **7. 印刷**

#### 7.1 プリンタ/コンピュータインターフェイスの接続、設定、テスト

内蔵の RS-232 ポートを使用して、コンピュータまたはプリンタに接続します。 コンピュータに接続する場合、ハイパーターミナルや同様のソフトウェア(後述の SPDC など)を使用 します

(ハイパーターミナルは Windows XP の場合 [アクセサリ1/[通信] にあります)。

標準のシリアルケーブル(ストレートケーブル)でコンピュータに接続します。

【接続択し、接続方法で COM1(または利用可能な COM ポート)を指定します。

Baud=9600、Parity=8 None、Stop=1、Handshaking=None を選択します。OK をクリックします。

プロパティ設定で ASCII 設定を選択します。チェックボックスを図のように指定します。

**(行末に改行文字を付ける(S)、ローカルエコーする(E)、右端で折り返す(W))** 

RS232 インターフェイスコマンド(セクション 9.6.1)を使用して、PC から天びんを制御します。

注釈:ハイパーターミナルの設定が完了すると、

自動的に Cal Test(**校正テスト**)操作の結果が印字され、echo print コマンドがはかりに送信されます。

#### SPDC ソフトウェア

上述のハイパーターミナルソフトウェアを持たないオペレーティングシステムでは、オーハウスから提 供されている SPDC(Serial Port Data Collection)ソフトウェアを使用できます。

以下のように、エクスポートファイプのタイプとエクスポートファイルのパスを選択し、[Run] を押します。

![](_page_40_Picture_16.jpeg)

http: SPDC ソフトウェアの対応言語は英語のみです。

#### 7.2 出力形式

結果データおよび G/N/T データ値は、以下の形式で出力されます。

![](_page_40_Picture_349.jpeg)

1. ラベルフィールドの長さは固定されていません。

2. 各フィールドの後に区切りの空白 (ASCII 32)が 1 つ付けられます。

- 3. 重量フィールドは 11 文字の右揃えです。値が負の場合、左端の桁の直前に「–」記号が付けられます。
- 4. 単位フィールドには、測定単位が最大5文字の省略形で入ります。
- 5. 重量の読み取り値が安定しない場合、もしくは最小重量より小さい場合、安定性フィールドに「?」の文字が含ま れます。重量の読み取り値が安定している場合、安定性フィールドとその後の空白フィールドは省略されます。
- 6. G/N フィールドには、正味重量であるか総重量であるかが示されます。正味重量の場合、フィールドには「NET」 が入ります。総重量の場合、フィールドには「G」が入ります。
- 7. 終端文字フィールドには、改行メニュー設定に応じて CRLF, Four CRLF, または Form Feed(ASCII 12)が入 ります。

![](_page_40_Picture_350.jpeg)

#### 8. **メンテナンス**

#### 8.1 校正

定期的に、正確な分銅を天びんに載せて結果を確認し、校正を検証してください。校正が必要な場合は、セクション 5.2 の 手順を参照してください。

8.2 クリーニング

![](_page_41_Picture_6.jpeg)

**警告:** アドベンチャー天びんのクリーニングを開始する前に、電源を切断してください。 天びんの内部には、絶対に液体が入らないようにしてください。

天びんは定期的にクリーニングしてください。

ハウジングの表面は、水または弱い洗剤でわずかに湿らせた柔らかい布で拭いてください。 ガラス面は、市販のガラスクリーナーで拭いてください。風防ドアの取り外し/取り付けについては下記 の通り実施してください。

![](_page_41_Picture_10.jpeg)

注意: 溶剤、強い化学薬品、アンモニア、研磨剤入り洗剤は使用しないでください。

#### 風防ドアのクリーニング方法:

 $\mathbf{1}$ .

天びんの背面の突起部分を押し、ドア おスライドさせて取り外す

![](_page_41_Picture_15.jpeg)

**2.** クリーニング後、1の突起部分を押しな がらドアを溝に合わせてスライドさせる

![](_page_41_Picture_17.jpeg)

㻟㻚

天びんの背面のストッパーが他のガラ ス面と平行になるように溝に沿ってドア 䜢䝇䝷䜲䝗䛥䛫䛶䛟䛰䛥䛔㻚㻌

![](_page_41_Picture_20.jpeg)

8.3 トラブルシューティング

表 8-1. トラブルシューティング

| 現象/表示            | 考えられる原因                              | 修復方法                            |
|------------------|--------------------------------------|---------------------------------|
| 天びんがオンにならない      | 天びんに電源がきていない                         | 接続および電圧を確認する                    |
| 精度が低い            | 校正が不適切<br>不安定な環境                     | 校正を実施する<br>天びんを適切な場所に移動する       |
| 校正できない           | 校正メニューがロックされている                      | 校正メニューのロックをオフにする                |
|                  | 法定計量モードがオンになっている                     | 法定計量モードをオフにする                   |
|                  | 不安定な環境<br>校正用分銅が正しくない                | 天びんを適切な場所に移動する<br>正しい校正用分銅を使用する |
| メニューの設定を変更で      | サブメニューがロックされている                      | サブメニューのロックを解除する                 |
| きない              | 法定計量モードがオンになっている                     | 法定計量モードをオフにする                   |
| 基準重量が低い          | 基準重量が小さすぎる                           | サンプルサイズを大きくする                   |
|                  | 計量皿に載せた分銅が小さすぎるため、<br>有効な基準重量を定義できない |                                 |
| 単重値が無効           | 平均単重値(APW)が小さすぎる                     | 平均単重値を大きくする                     |
| 操作がタイムアウトにな<br>る | 重量の読み取りが安定しない                        | 天びんを適切な場所に移動する                  |
|                  | 動作中(風袋引き、ゼロ、印字中、重量安<br>定待ち)          | 完了するまで待つ                        |

トラブルシューティングのセクションで問題が解決しない場合は、オーハウスの販売代理店に連絡してください。オーハウス について調べるには、ウェブサイト www.ohaus.com をご利用ください。オーハウス製品サービスのスペシャリストがお客 様をお手伝いします。

### 9. 技術データ

#### 9.1 仕様

環境条件

- 屋内での使用のみ
- · 㧗ᗘ :᭱ 2,000 m
- 指定温度範囲 :10℃ ~ 30℃
- 湿度:室温 30℃ までは最大相対湿度 80 % 40℃、相対湿度 50% まで直線的に減少
- 主電源電圧変動:公称電圧の ±10% 以内
- 設置カテゴリⅡ
- 汚染等級: 2

#### 材質

- ボトムハウジング:アルミニウムダイキャスト製、塗装
- トップハウジング:プラスチック(ABS)
- 計量プラットフォーム :18/10 ステンレススチール
- 風防 :ガラス、プラスチック(ABS)
- 脚部:プラスチック(ABS)

| モデル:                           | <b>AX124JP</b>                                                                                             | <b>AX224JP</b>              | <b>AX324JP</b>     |  |
|--------------------------------|----------------------------------------------------------------------------------------------------|-----------------------------|--------------------|--|
| ひょう量                           | 120q                                                                                                    | 220q                        | 320g               |  |
| 最小表示(d)                        | 0.0001q                                                                                                    |                             |                    |  |
| 繰り返し性(標準偏差)(g)                 | 0.0001q                                                                                                    |                             |                    |  |
| 直線性(g)                         |                                                                                                    | ±0.0002q                    |                    |  |
| スパン校正ポイント(g)                   | 25g, 50g<br>75g, 100g                                                                                      | 50g, 100g<br>150g, 200g     | 100q<br>200g, 300g |  |
| 校正                             | Auto-Cal                                                                                                   | Auto-Cal                    | Auto-Cal           |  |
| 計量単位(国により使用できる<br>単位は異なります)    | バーツ、カラット、グレイン、グラム、ミリグラム、メスガル、匁、ニュート<br>ン、オンス、ペニーウェイト、ポンド、香港テール、シンガポールテー<br>ル、台湾テール、ティカル、トウラ、トロイオンス、カスタム(1) |                             |                    |  |
| アプリケーション                       | 計量、個数計量、パーセント計量、チェック計量、動物計量、調合、密<br>度測定、統計、表示値ホールド                                                         |                             |                    |  |
| 安定時間(代表値)                      | 3 秒以下                                                                                                    |                             |                    |  |
| 感度: 温度ドリフト(PPM/K)              | 1.5                                                                                                    |                             |                    |  |
| 標準動作範囲<br>$USP(u=0.10\%, k=2)$ | $0.20$ g $- 120$ g                                                                                         | $0.20$ g $- 220$ g          | $0.20$ g $-320$ g  |  |
| 最適動作範囲<br>$USP$ (u=0.10%, k=2) | $0.082$ g $- 120$ g                                                                                        | $0.082$ g $- 220$ g         | $0.082$ g $-320$ g |  |
| ディスプレイ                         | フルカラー WQVGA グラフィック LCD                                                                                     |                             |                    |  |
| ディスプレイサイズ                      | 4.3 インチ/10.9 cm (対角)                                                                                       |                             |                    |  |
| バックライト                         | 白色 LED                                                                                                    |                             |                    |  |
| 文書管理                           |                                                                                                    | 4 線抵抗膜方式タッチスクリーン +6 メンブレンキー |                    |  |
| 诵信                             |                                                                                                    | RS-232, USB x 2             |                    |  |
| 天びん電源入力                        |                                                                                                    | 12 VDC, 0.5 A               |                    |  |
| 電源                             | AC アダプタ入力:100 ~ 240 VAC 0.3A 50 ~ 60 Hz<br>AC アダプタ出力:12 VDC 0.84A                                          |                             |                    |  |
| プラットフォームサイズ(直径)                |                                                                                                    | 90 mm / 8.89 cm             |                    |  |
| 組み立て時寸法<br>(幅 x 奥行き x 高さ)      | 230 x 354 x 340 mm                                                                                         |                             |                    |  |
| 枫包時寸法<br>(幅 x 奥行き x 高さ)        | 387 x 507 x 531 mm                                                                                         |                             |                    |  |
| 正味重量                           | 5.1 Kg                                                                                                    |                             |                    |  |
| 梱包時重量                          | 7.8 Kg                                                                                                    |                             |                    |  |

表 9-1. 仕様

| 13 3-4. 11 1米 いりし ビノ           |                                                                                                    |                          |                          |
|--------------------------------|----------------------------------------------------------------------------------------------------|--------------------------|--------------------------|
| モデル:                           | <b>AX223JP</b>                                                                                             | <b>AX423JP</b>           | <b>AX523JP</b>           |
| ひょう量                           | 220q                                                                                                    | 420q                     | 520g                     |
| 最小表示(d)                        | 0.001q                                                                                                    |                          |                          |
| 繰り返し性(標準偏差)(g)                 | 0.001q                                                                                                    |                          |                          |
| 直線性(g)                         | ±0.002q                                                                                                    |                          |                          |
| スパン校正ポイント(g)                   | 50g, 100g<br>150g, 200g                                                                                    | 100g, 200g<br>300g, 400g | 200g, 300g<br>400g, 500g |
| 校正                             | Auto-Cal                                                                                                   | Auto-Cal                 | Auto-Cal                 |
| 計量単位(国により使用でき<br>る単位は異なります)    | バーツ、カラット、グレイン、グラム、ミリグラム、メスガル、匁、ニュートン、オンス、ペニーウ<br>ェイト、ポンド、香港テール、シンガポールテール、台湾テール、ティカル、トウラ、トロイオン<br>ス、カスタム(1) |                          |                          |
| アプリケーション                       | 計量、個数計量、パーセント計量、チェック計量、動物計量、調合、密度測定、統計、表示値<br>ホールド                                                         |                          |                          |
| 安定時間(代表値)                      | 2 秒以下                                                                                                    |                          |                          |
| 感度: 温度ドリフト(PPM/K)              | 3                                                                                                    |                          |                          |
| 標準動作範囲<br>$USP(u=0.10\%, k=2)$ | $2.0$ g $- 220$ g                                                                                          | $2.0$ g $-$ 420 g        | $2.0$ q $-520$ q         |
| 最適動作範囲<br>USP (u=0.10%,k=2)    | $0.82$ q $- 220$ q                                                                                         | $0.82$ q $-$ 420 q       | $0.82$ q $-520$ q        |
| ディスプレイ                         | フルカラー WQVGA グラフィック LCD                                                                                     |                          |                          |
| ディスプレイサイズ                      | 4.3 インチ/10.9 cm (対角)                                                                                       |                          |                          |
| バックライト                         | 白色 LED                                                                                                    |                          |                          |
| 文書管理                           | 4 線抵抗膜方式タッチスクリーン +6 メンブレンキー                                                                                |                          |                          |
| 通信                             | RS-232, USB x 2                                                                                            |                          |                          |
| 天びん電源入力                        | 12 VDC, 0.5 A                                                                                              |                          |                          |
| 電源                             | AC アダプタ入力:100 ~ 240 VAC 0.3A 50 ~ 60 Hz<br>AC アダプタ出力 :12 VDC 0.84A                                         |                          |                          |
| プラットフォームサイズ(直<br>径)            | 130 mm / 12.95 cm                                                                                          |                          |                          |
| 組み立て時寸法<br>(幅 x 奥行き x 高さ)      | 230 x 354 x 340 mm                                                                                         |                          |                          |
| 梱包時寸法<br>(幅 x 奥行き x 高さ)        | 387 x 507 x 531 mm                                                                                         |                          |                          |
| 正味重量                           | $5.8$ Kg                                                                                                   | $5.8$ Kg                 | 5.8Kg                    |
| 梱包時重量                          | $8.5$ Ka                                                                                                   | $8.5$ Ka                 | $8.5$ Ka                 |

⾲ 9-2. ᵝ䠄⥆䛝䠅

| モデル:                           | <b>AX622JP</b>                                                                                         | AX1502JP               | <b>AX2202JP</b>                                | <b>AX4202JP</b> | <b>AX5202JP</b>   |
|--------------------------------|----------------------------------------------------------------------------------------------------|------------------------|------------------------------------------------|-----------------|-------------------|
| ひょう量                           | 620g                                                                                                   | 1520g                  | 2200g                                          | 4200g           | 5200g             |
| 最小表示(d)                        |                                                                                                    |                        | 0.01q                                          |                 |                   |
| 繰り返し性(標準偏差)<br>(q)             |                                                                                                    |                        | 0.01q                                          |                 |                   |
| 直線性(g)                         |                                                                                                    |                        | ±0.02q                                         |                 |                   |
|                                | 300g, 400g                                                                                             | 500g                   | 500g, 1000g                                    | 1000g, 2000g    | 2000g, 3000g      |
| スパン校正ポイント(g)                   | 500g, 600g                                                                                             | 1000g, 1500g           | 1500g, 2000g                                   | 3000g, 4000g    | 4000g, 5000g      |
| 校正                             | Auto-Cal                                                                                               | Auto-Cal               | Auto-Cal                                       | Auto-Cal        | Auto-Cal          |
| 計量単位(国により使用                    | バーツ、カラット、グレイン、グラム、キログラム、メスガル、匁、ニュートン、オンス、ペニーウェイト、ポンド、香港テール、シ<br>ンガポールテール、台湾テール、ティカル、トウラ、トロイオンス、カスタム(1) |                        |                                                |                 |                   |
| できる単位は異なります)<br>アプリケーション       |                                                                                                    |                        | 計量、個数計量、パーセント計量、チェック計量、動物計量、調合、密度測定、統計、表示値ホールド |                 |                   |
| 安定時間(代表値)                      |                                                                                                    |                        |                                                |                 |                   |
| 感度: 温度ドリフト                     |                                                                                                    |                        | 1.5 秒以下                                        |                 |                   |
| (PPM/K)                        |                                                                                                    | 3                      |                                                |                 | 1.9               |
|                                |                                                                                                    |                        |                                                |                 |                   |
| 標準動作範囲                         | 20.0 g -620 g                                                                                          | 20.0 g -1520 g         | 20.0 g -2200 g                                 | 20.0 g -4200 g  | 20.0 g -5200 g    |
| $USP(u=0.10\%, k=2)$           |                                                                                                    |                        |                                                |                 |                   |
|                                |                                                                                                    |                        |                                                |                 |                   |
|                                |                                                                                                    |                        |                                                |                 |                   |
| 最適動作範囲<br>$USP(u=0.10\%, k=2)$ | $8.2 g - 620 g$                                                                                        | 8.2 g -1520 g          | $8.2 g - 2200 g$                               | 8.2 g -4200 g   | $8.2 g - 5200 g$  |
|                                |                                                                                                    |                        |                                                |                 |                   |
|                                |                                                                                                    |                        |                                                |                 |                   |
| ディスプレイ                         |                                                                                                    | フルカラー WQVGA グラフィック LCD |                                                |                 |                   |
| ディスプレイサイズ                      | 4.3 インチ/10.9 cm (対角)                                                                                   |                        |                                                |                 |                   |
| バックライト                         | 白色 LED                                                                                                 |                        |                                                |                 |                   |
| 文書管理                           | 4 線抵抗膜方式タッチスクリーン +6 メンブレンキー                                                                            |                        |                                                |                 |                   |
| 通信                             | RS-232, USB x 2                                                                                        |                        |                                                |                 |                   |
| 天びん電源入力                        | 12 VDC, 0.5 A                                                                                          |                        |                                                |                 |                   |
| 電源                             | AC アダプタ入力:100 ~ 240 VAC 0.3A 50 ~ 60 Hz                                                                |                        |                                                |                 |                   |
|                                | AC アダプタ出力:12 VDC 0.84A                                                                                 |                        |                                                |                 |                   |
| プラットフォームサイズ                    |                                                                                                    |                        |                                                |                 |                   |
|                                | 175 x 195 mm / 6.9 x 7.7 インチ                                                                           |                        |                                                |                 |                   |
| 組み立て時寸法                        | 230 x 354 x 100 mm                                                                                     |                        |                                                |                 |                   |
| (幅 x 奥行き x 高さ)<br>梱包時寸法        |                                                                                                    |                        |                                                |                 |                   |
| (幅 x 奥行き x 高さ)                 | 392 x 557 x 301 mm                                                                                     |                        |                                                |                 |                   |
| 正味重量                           | $4.6$ Kg                                                                                               | $4.6$ Kg               | $4.6$ Kg                                       | $4.6$ Kg        | 3.8 <sub>Kq</sub> |
| 梱包時重量                          | $6.5$ Ka                                                                                               | 6.5Kg                  | $6.5$ Ka                                       | $6.5$ Ka        | 5.7Kg             |

韦 Q\_3 什样(结き)

![](_page_46_Picture_230.jpeg)

### 9.2 図面および寸法

完全組み立て時の寸法

![](_page_47_Figure_4.jpeg)

![](_page_47_Figure_5.jpeg)

図 9-1. 風防付きモデル

![](_page_47_Figure_7.jpeg)

![](_page_47_Figure_8.jpeg)

### 9.3 部品およびアクセサリ

表 9-5. アクセサリ

| 説明                   |  |
|----------------------|--|
| 補助ディスプレイ PAD7        |  |
| 密度測定キット              |  |
| ケーブル、USB 装置(A-B タイプ) |  |
| RS232 ケーブル、PC 25 ピン  |  |
| RS232 ケーブル、PC 9 ピン   |  |
| 保護カバー                |  |

### 9.4 通信

#### 9.4.1 インターフェイスコマンド

天びんで認識されるコマンドを次の表に示します。 コマンドが無効な場合は、天びんから「ES」が返されます。

![](_page_48_Picture_282.jpeg)

#### 表 9-6. アドベンチャー のインターフェイスコマンドー覧

#### 9.4.2 RS232(DB9)ピン配置

ピン 2:天びん送信ライン (TxD) ピン 3:天びん受信ライン (RxD) ピン 5:接地信号 (GND) ピン 7:送信可 (ハードウェアハンドシェーク) (CTS) ピン 8:送信要求 (ハードウェアハンドシェーク) (RTS)

![](_page_48_Figure_8.jpeg)

#### 9.5 USB インターフェイス

オーハウスの USB インターフェイスは、ユニバーサルシリアルバス(USB)を使用して天びんをコンピュータに接続する際 の問題を解決する独自のソリューションです。USB デバイスは、ディスクドライブ、デジタルカメラ、プリンタなどのクラスに分 類されています。天びんには一般的に使用されるクラスが存在しないため、オーハウスの USB インターフェイスは、RS232 シリアル規格に基づいた汎用インターフェイスを採用しています。

天びんからコンピュータに USB 形式でデータが送信されます。この USB データは*仮想ポート*に転送されます。このポート は、アプリケーションプログラムには RS232 ポートとして表示されます。

コンピュータから天びんにコマンドを送信する場合、アプリケーションプログラムでは、あたかも、RS232 ポートのように*仮想* ポートにコマンドを送信します。そして、コンピュータ上の天びんの接続先である USB コネクタに*仮想ポート*からコマンドが 転送されます。このポートで USB 信号が受信され、コマンドへの対応が行われます。

USB インターフェイスには、必要な*仮想ポート*をコンピュータ上に作成するためのソフトウェアドライバが収録された CD が 属しています。

#### システム要件

- Windows 98®、Windows 98SE®、Windows ME®、Windows 2000®、Windows XP®、Windows  $7^\circ$ 、または Windows 8<sup>®</sup>(32 ビット)が稼動している PC。
- 使用可能な USB ポート(タイプ A, 4 ピン, メス)

#### **USB 接続**

天びんの USB ポートは、4 ピン、メス、USB タイプ B コネクタで終端されています。

USB ケーブル(タイプ B /オス~タイプ A /メス)が必要です(付属していません)。

- 1. 天びんの電源がオンになっており、正常に動作していることを確認します。
- 2. コンピュータの電源をオンにし、その USB ポートが有効化されており、正常に動作していることを確認します。
- 3. ケーブルの USB コネクタをコンピュータの USB ポートと天びんの USB ポートに接続します。Windows® によって USB デバイスが検出され、新しいハードウェアの追加ウィザードが初期化されます。

#### 仮想ポートソフトウェアのインストール

- 1. 付属の CD をコンピュータの CD ドライブに挿入します。 CD に収録されているドライバのロード手順は Windows<sup>®</sup> のバージョンによって多少異なります。すべて のバージョンにおいて、新しいハードウェアの追加ウィザ 一ドに従うことで、CD に収録されたドライバを選択するた めに必要な手順を完了できます。
- 2. 完了をクリックすると、仮想ポートを使用する準備が完了 します

通常、Windows<sup>®</sup>では、最も大きい番号の COM ポート の後に仮想ポートが追加されます。たとえば、PC のポー トが COM4 まである場合、仮想ポートは COM5 になり ます。

COM ポートの指定数に制限があるプログラム(たとえ ば. Ohaus MassTracker は COM1, 2, 3, 4 のみ使用 可能)で USB インターフェイスを使用する場合、これらの ポート番号のいずれかを新しい仮想ポートに割り当てる ことが必要になることがあります。

![](_page_49_Picture_20.jpeg)

Windows XP のハードウェアウィザードの例

この操作は、Windows のコントロールパネルにあるデバイスマネージャーのポート設定で行えます。

#### **USB 入力**

この天びんは、インターフェイスアダプタ経由で送信されるさまざまなコマンドに応答します。 [CR] または [CRLF] を付けると、以下のコマンドが終了します。

#### 䜰䝗䝧䞁䝏䝱䞊䛾䝁䝬䞁䝗

- ? 重量の読み取り値が安定しない場合、もしくは最小重量より小さい場合
- zC スパン校正を実行
- 0S 不安定なデータを印刷
- 1S 安定したデータのみを印刷
- **P** [Print (印刷)] ボタンを押した場合と同じ
- SP 安定した重量のみを印刷
- **IP 表示されている重量を即座に印刷(安定または不安定な重量)。**
- CP 重量を連続的に印刷
- SLP 非ゼロの安定重量のみを自動印字
- SLZP 非ゼロの安定重量およびゼロ表示値を自動印字
- **xP** 1~3600 秒の間隔で自動印字(x = 1~3600)
- 0P 間欠印刷を終了
- **T** Tare (風袋)] ボタンを押した場合と同じ
- **Z** ゼロキーを押したときと同じ
- **PV ソフトウェア バージョンを印字**

#### 自動印字操作

メニューで [Auto-Print (自動印字)] を有効にすると、天びんが必要に応じてデータを送信します。 印字バッファにデータが存在する場合、プリンタはこのデータの印字を終了します。

#### 10. ソフトウェアの更新

オーハウスでは、絶えず天びんのソフトウェアの改善に取り組んでいます。最新リリースの入手については、オーハウス販 売店またはオーハウスコーポレーションにお問い合わせください。

### 11. コンプライアンス

以下の規格の適合については、製品の該当するマークで表記されています。

![](_page_51_Picture_162.jpeg)

#### EU における検証済み計量機器に関する重要な通知

機器が商取引や法的に規制されている用途で使用される場合、当該国の度量衡規制に従って設定、検証、密封される 必要があります。これは、すべての関連する法的要件への適合を確実にするための購入者の責任です。 メーカーで検証済みの計量機器には、以下ようなの補足の度量衡ステッカーが説明プレートに貼付されています。

## $C \in$  MXX 1259

2段階で検証が必要な計量機器には、補足の度量衡ステッカーが説明プレートに貼付されていません。適合性評価の 第2段階は適切な度量衡担当機関によって実施される必要があります。

国内法により検証の有効期限が定められている場合、計量機器のユーザーは再検証の時期を厳密に遵守し、該当す る度暈衡担当機関に通知する必要があります。検証に関する要件は管轄区域により異なるため、購入者は当該地の 度量衝機関に問い合わせる必要があります。

#### **FCC 要求条項**

本機器は、テストの結果 FCC 規格 15 条に準する Class A デジタルデバイスの制限に滴合することが確認されています。 これらの制限は、本機器が商業地域において操作されたときに、有害な干渉に対する適切な保護を提供するためのもので す。本機器は無線周波数エネルギーを生成、使用、あるいは放射します。製造元の指示に従わずに設置、使用した場合、 有害な障害の原因となる可能性があります。居住地域での本機器の操作は、有害な干渉を起こす原因になりますので、ご 自身の責任でその干渉を修正する必要があります。

#### **Industry Canada の通達**

本 Class A デジタル装置は、カナダの ICES-001 に準拠しています。

#### **ISO 9001 登録証書**

1994 年、米国のオーハウスコーポレーションは、Bureau Veritus Quality International(BVQI)により、ISO 9001 として認 証されました。これはオーハウスコーポレーションの品質管理システムが ISO 9001 基準要件を満たしていることを確認す るものです。 2012 年 6 月 21 日、米国オーハウスコーポレーションは ISO 9001:2008 基準に再認証されました。

![](_page_52_Picture_3.jpeg)

廃電気・電子機器廃棄物(WEEE)に関する欧州指令 2002/96/EC により、この製品を一般廃棄物とし て廃棄してはなりません。これは、EU 以外の国においても、その国固有の要求事項に従って適用され 䜎䛩䚹

新電池指令 2006/66/EC が 2008 年 9 月より施行され、EU 加盟国内における廃棄機器からの電池の 取り外しに関する新しい要件が導入されます。この指令に準拠するために、本装置では、寿命時に廃棄 処理所で電池が安全に取り外すことができるように設計されています。

本機は、各国の法規制に従って、雷子・雷気機器の指定回収場所に廃棄してください。

ご質問は、責任当局か、本デバイスを購入した販売店までお問い合わせください。

本装置を(私的使用または業務目的での使用のために)第三者に受け渡す場合は、本規制の内容につ いても適合している必要があります。

欧州での廃棄方法については、www.ohaus.com/weee を参照してください。

環境保護にご協力いただき、ありがとうございます。

#### 保証について

オーハウスコーポレーション製品は、受け渡し日から保証期間の間、部品ならびに製品上の欠陥と思われる不具合に対し 保証しております。不具合が発生した場合は、オーハウスの代理店またはオーハウスのサービスセンターへ、症状を明記 の上ご返却下さい。内容を確認の上、オーハウスのサービスにて無償修理、部品交換を速やかに行います。

当俣証は、事故、取扱の不備、故意の腐食物質への抵触などの原因による製品の故障、または本体内部への異物の混入 やオーハウスコーポレーションのサービス以外で行われた分解、修理による損害につきましては一切の適用はありません。 製品ご購入後は同梱されている保証書に必要事項をご記入の上、速やかにご返送下さい。納入日より製品保証の期間が 設定されます。

明示的であれ、オーハウスコーポレーションはこの保証以外の保証を一切いたしません。オーハウスコーポ レーションは、本製品の故障に伴う損害については責任を負いません。

保証の制定は地域や国によって異なるため、詳細についてはオーハウスコーポレーションあるいは最寄りのオーハウスコ 一ポレーションの販売店にお問い合わせください。

なお、弊社ホームページより保証登録が可能です。 WWW.OHAUS.COM 〈登録方法〉TOP ページ ⇒ サポート ⇒ 製品登録 ⇒ 必須項目に入力し送信

![](_page_55_Picture_0.jpeg)

オーハウスコーポレーション 䛈110-0008 東京都台東区池之端 2-9-7 池之端日殖ビル 6 F(メトラー・トレド株式会社内) 電話: (03) 5815-5515 䝣䜯䝑䜽䝇䠖 (03) 5815-5525

With offices worldwide. www.ohaus.com

![](_page_55_Picture_3.jpeg)

P/N 30084028C © 2017 Ohaus Corporation, all rights reserved.